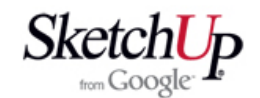

## **Konstrukce odvěsny**

V této lekci popíšu konstrukci odvěsny, což je zdánlivě jednoduchý úkol. Při kreslení na papíře se k takovému úkolu použije všeobecně známá Thaletova kružnice. Jak uvidíte dále, ve SketchUpu je to poněkud komplikováno.

<sup>V</sup> jaké situaci se můžeme setkat <sup>s</sup> potřebou nakreslit <sup>k</sup> přeponě určitou odvěsnu? Je to například při kreslení diagonálních přepážek trupu nebo žeber křídla. Diagonální žebra se typicky používají pro konstrukci křidélek. Podívejte se na první obrázek. Je zde zdánlivě jednoduchá úloha. Mezi dva zelené obdélníkové objekty je potřeba diagonálně vkreslit třetí červený obdélník, který má stanovenou jednu stranu 5mm.

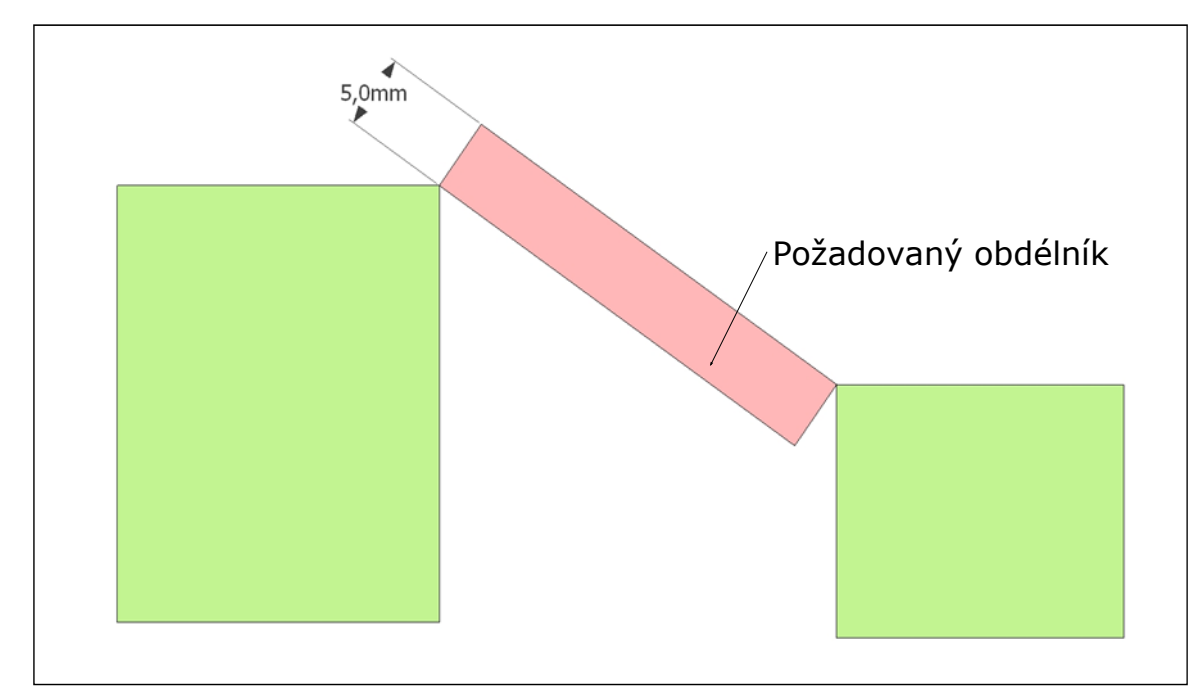

Další obrázek ukazuje standardní řešení <sup>s</sup> tužkou, kružítkem <sup>a</sup> pravítkem. Mezi dotykovými body se nakreslí přepona <sup>a</sup> na ní Thaletova kružnice. Kružítko nastavíme na poloměr 5mm <sup>a</sup> vyneseme kružnici podle obrázku. Průsečík obou kružnic nám určí roh pravoúhlého trojúhelníka <sup>s</sup> délkou jedné odvěsny 5mm.

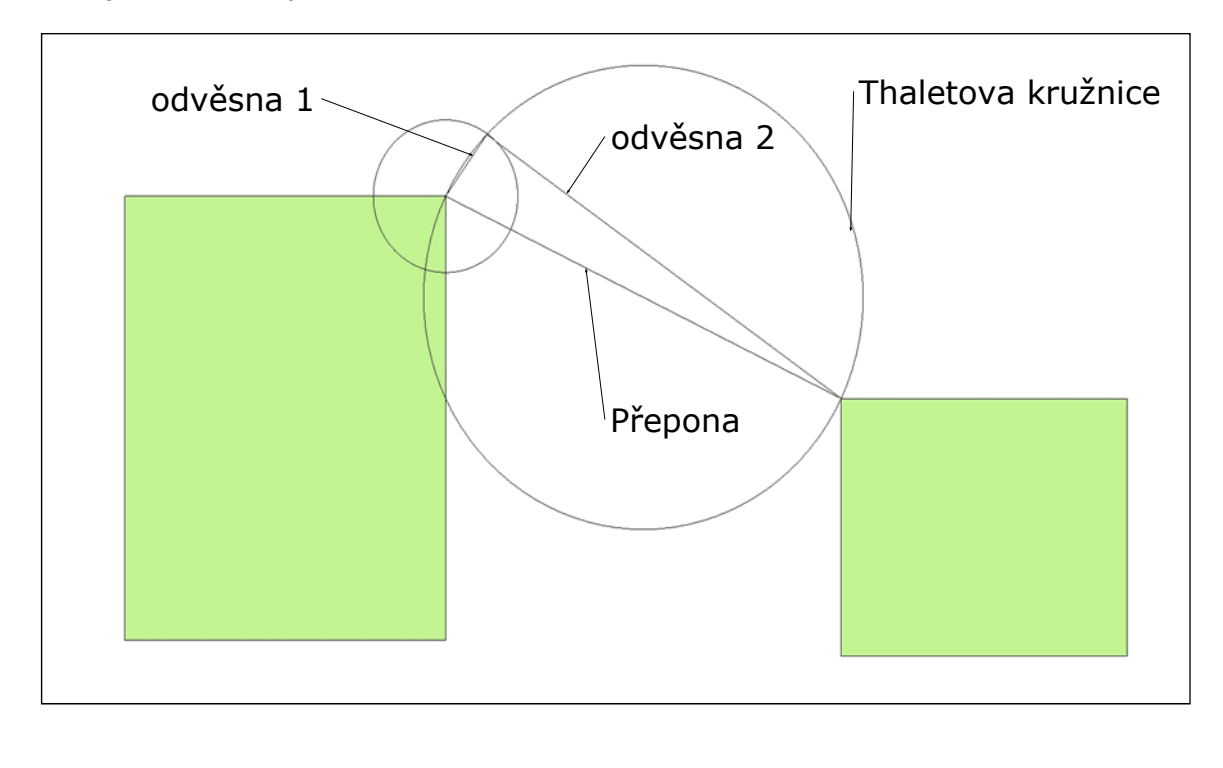

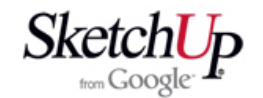

Proč je situace ve SketchUpu jiná? To osvětluje následující obrázek. Kružnice jsou vyjádřeny skupinou hran <sup>a</sup> pouze vrcholy napojení hran mají správný poloměr. Z toho plyne, že prakticky nelze najít přesný průsečík obou kružnic, ale jen průsečík hran.

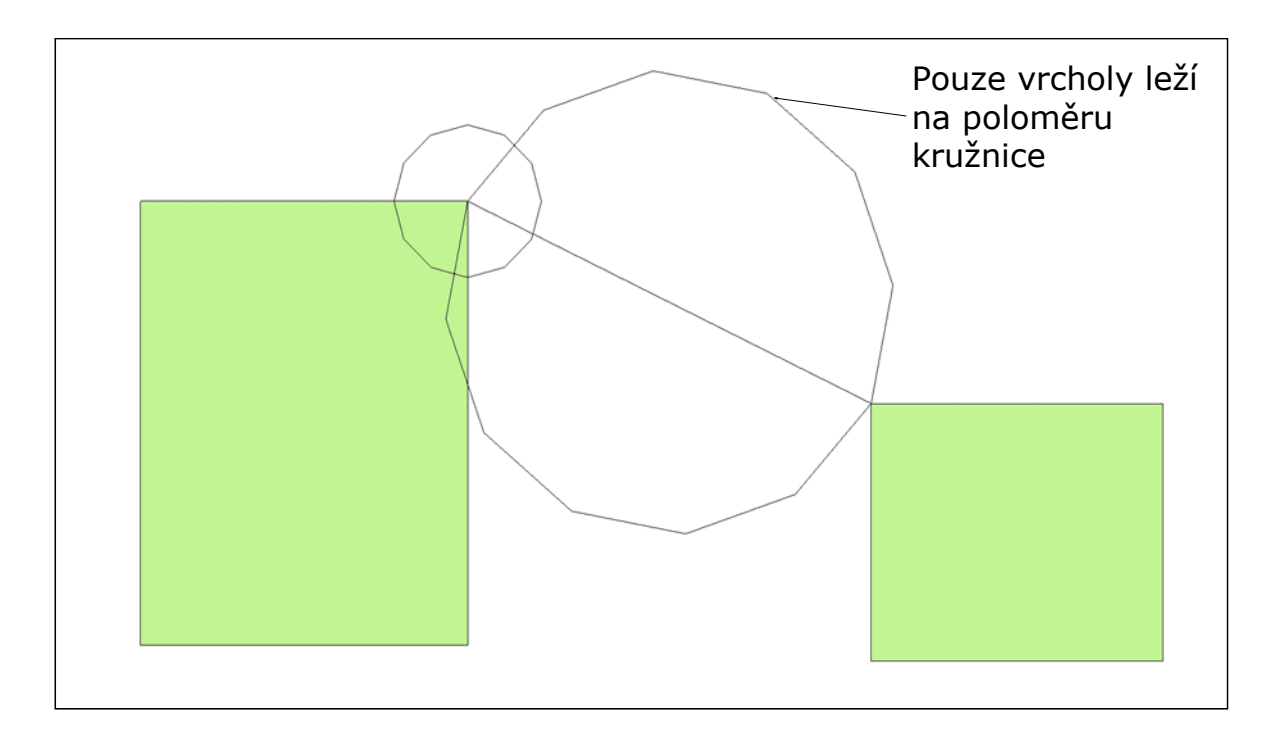

Pro naprosto přesnou konstrukci odvěsny jsem napsal plugin <sup>s</sup> názvem cathetus.rb (cathetus je anglicky odvěsna). Postup konstrukce je popsán dále <sup>a</sup> ilustrován dalšími obrázky. Nejprve nakreslíme přeponu mezi objekty <sup>a</sup> na jednom konci kolmici <sup>o</sup> délce 5mm. Je to <sup>v</sup> podstatě naše odvěsna, která ale nemá ještě správnou polohu, ale je k přeponě kolmá, jak to ukazuje další obrázek.

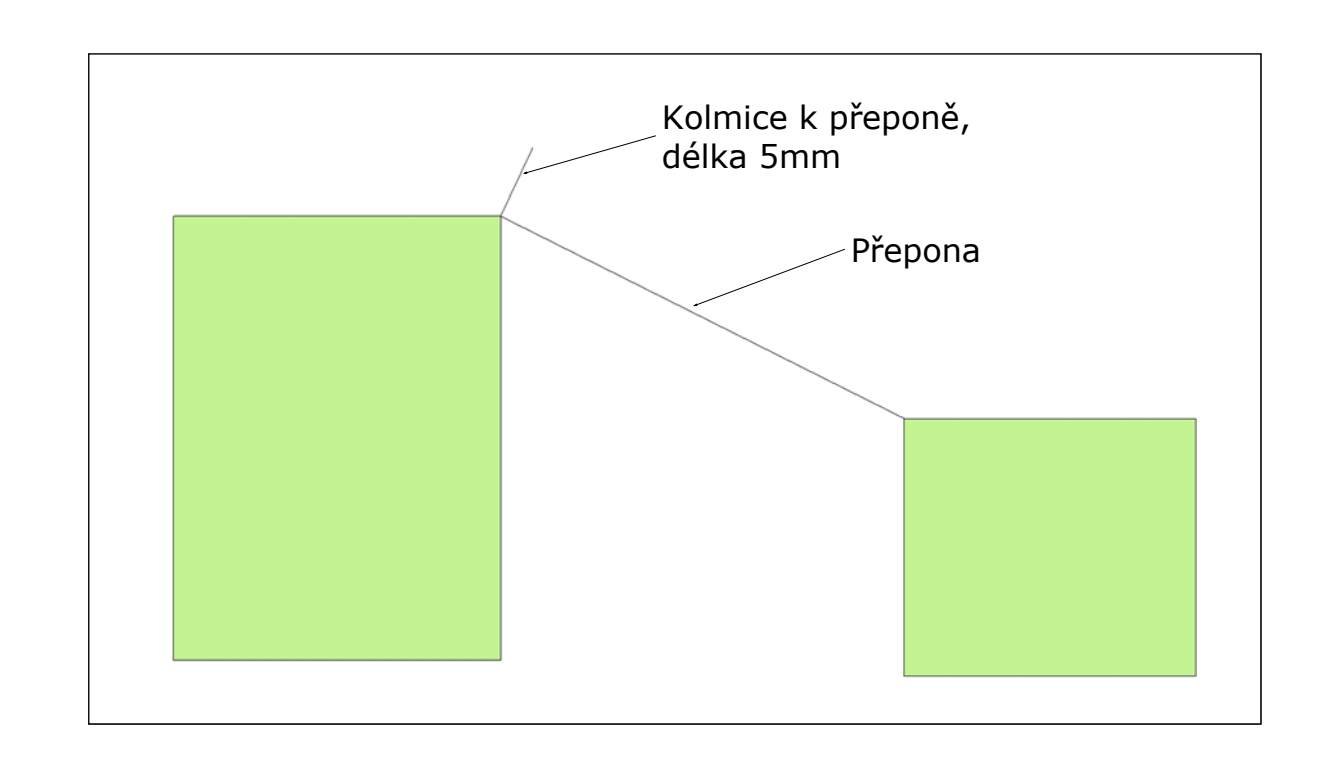

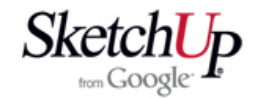

Dále označíme obě hrany <sup>a</sup> <sup>v</sup> menu Edit zvolíme nástroj Cathetus (odvěsna). Stejnou nabídku nástrojů vyvoláme kliknutím pravého tlačítka myši na označené hrany. Nabídka nástroje Cathetus se ale objeví jen <sup>v</sup> případě, že jsou označeny jen dvě hrany, které jsou k sobě kolmé.

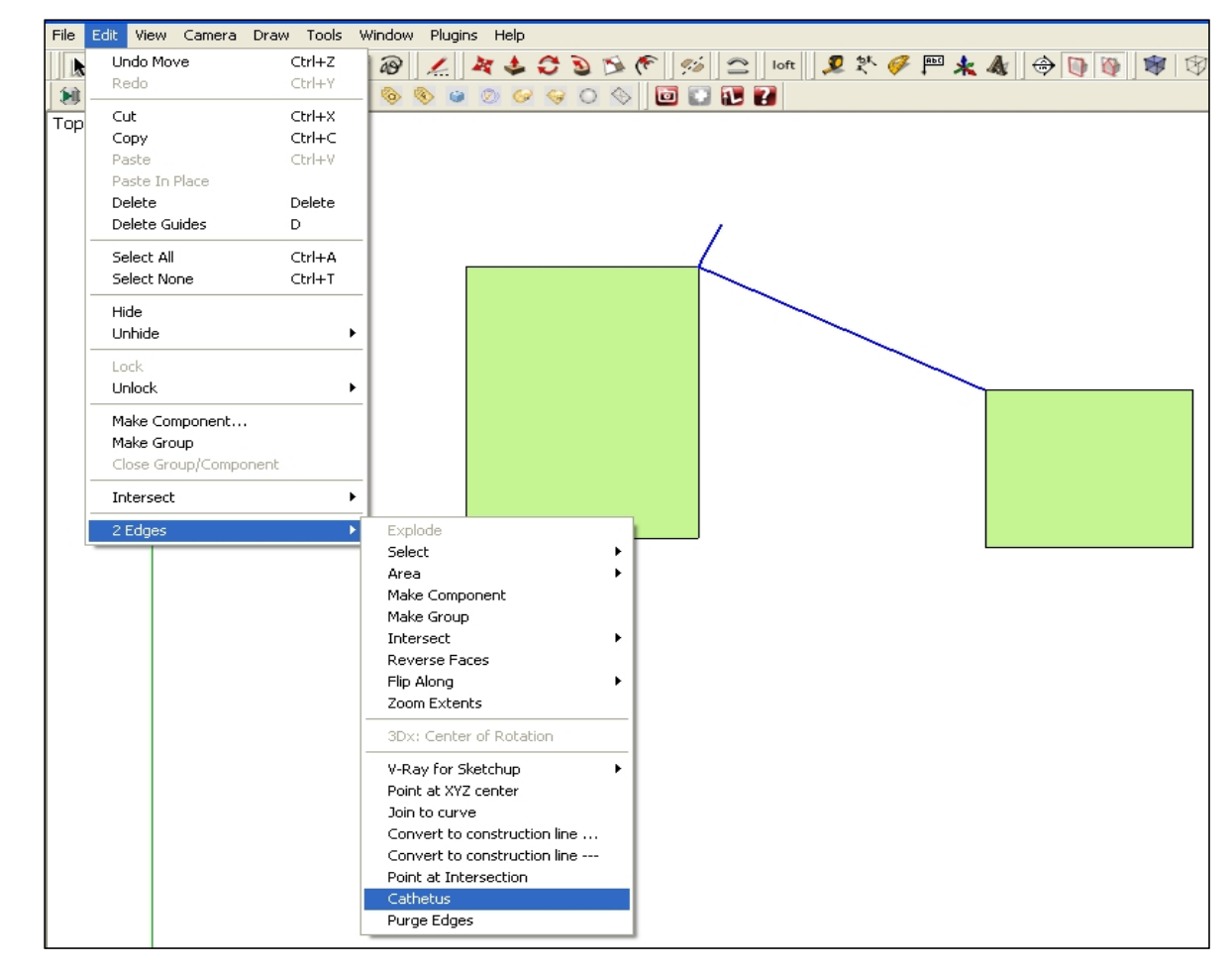

Volbou nástroje se objeví celý hledaný pravoúhlý trojúhelník tvořený konstrukční geometrií.

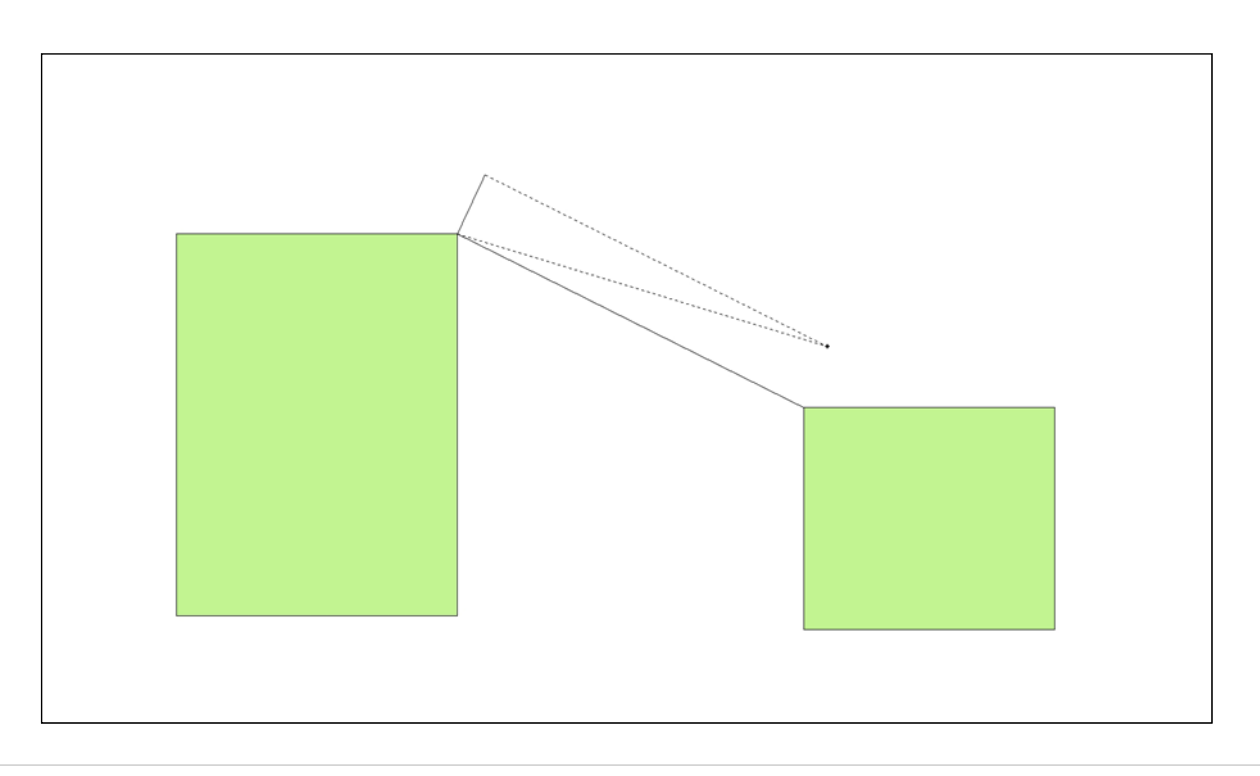

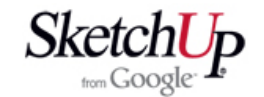

 $\bigcirc$  Trojúhelník natočíme do správné polohy pomocí nástroje Rotate (natočení) a úloha je vyřešena. Nakonec už jen dokreslíme zbytek obdélníka <sup>a</sup> vymažeme přebytečnou geometrii.

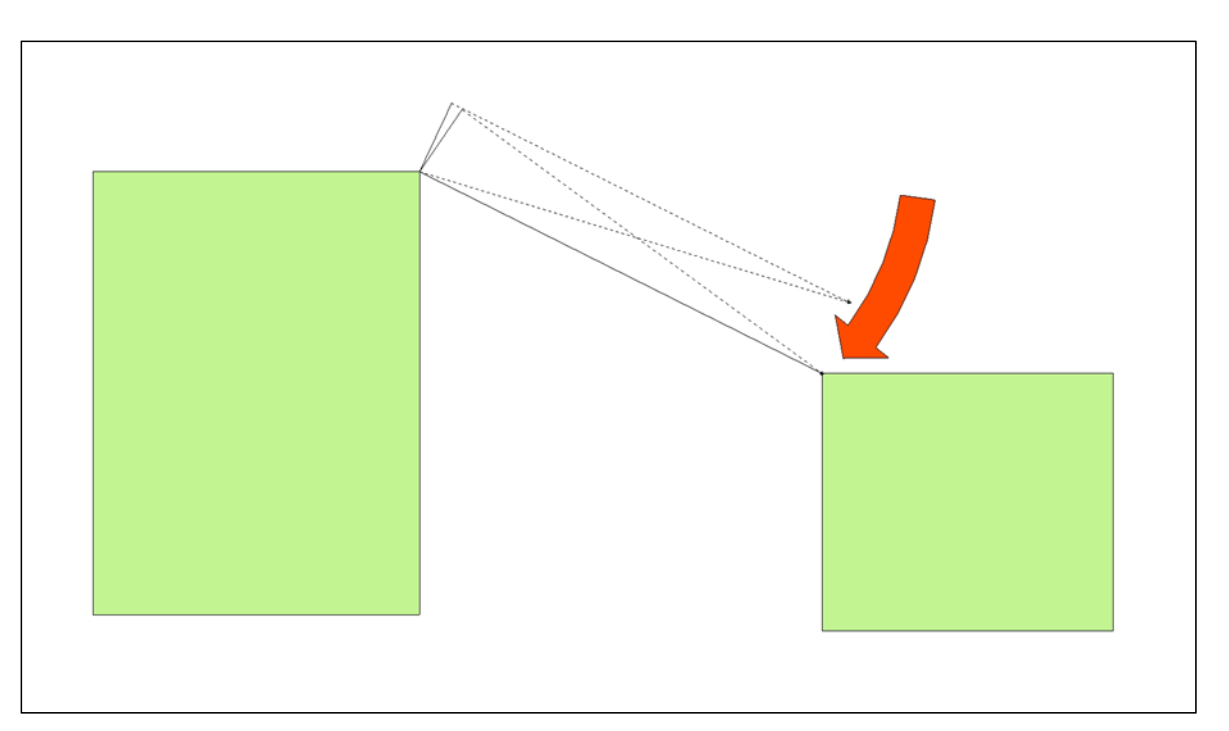

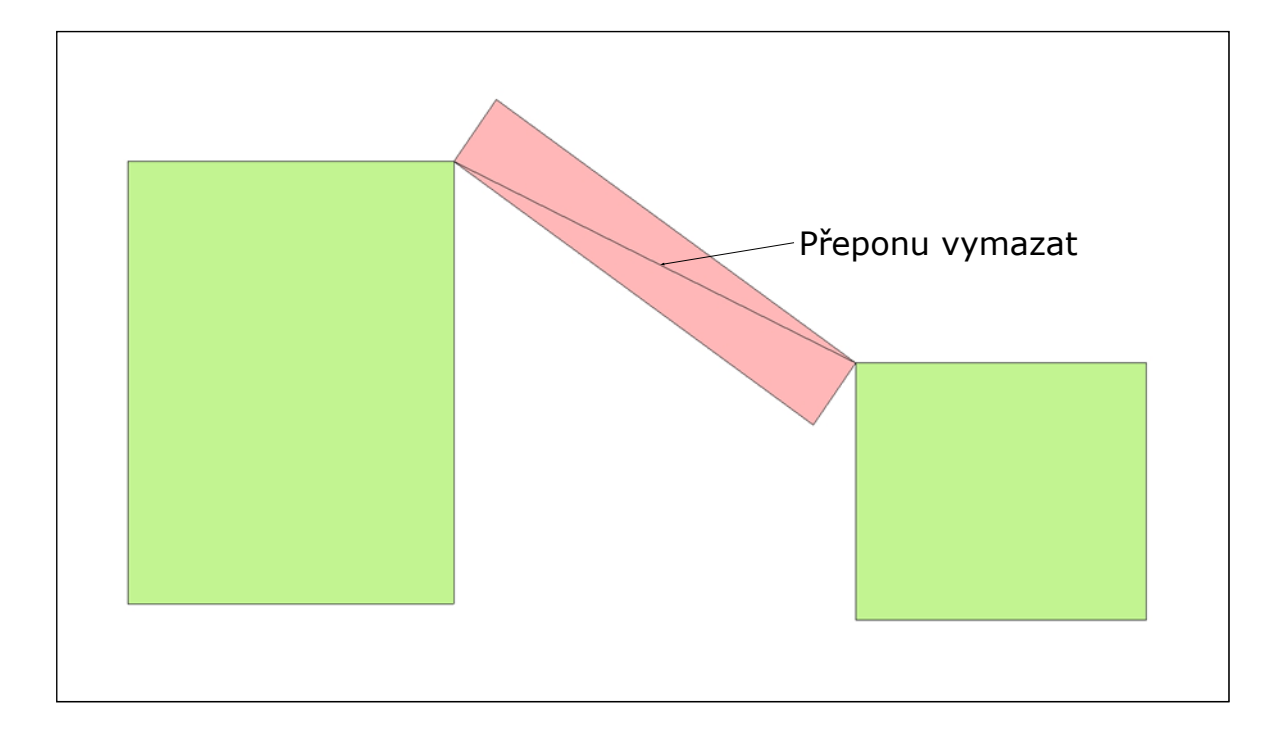

## **Závěr**

Tato lekce nás trochu vrátila do školních lavic <sup>a</sup> museli jsme si <sup>s</sup> nostalgií zavzpomínat na naše námitky při hodinách geometrie: "K čemu že nám to <sup>v</sup> životě bude?". Teď už to víme, no přece k tomu, až se budeme snažit zvládnout SketchUp!